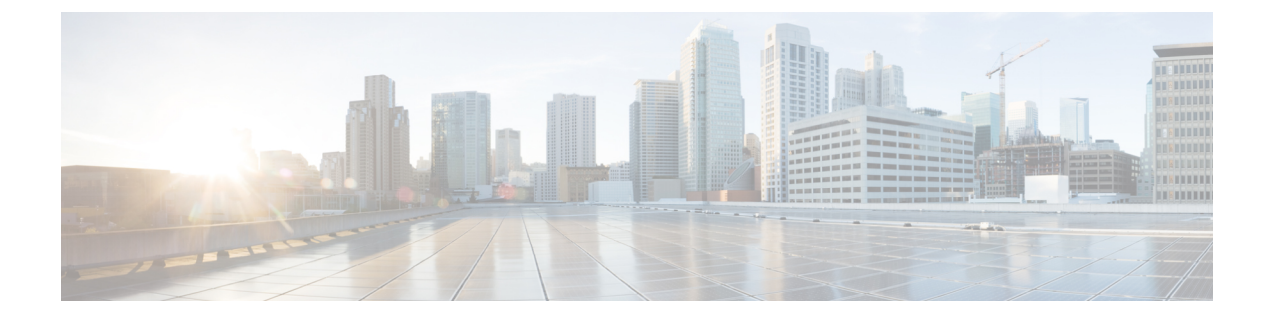

# コピー サービスの設定

- コピー サービスについて (1 ページ)
- コピー サービスの制限 (2ページ)
- GUI を使用したコピー サービスの設定 (2 ページ)
- NX-OS スタイルの CLI を使用したコピー サービスの設定 (5 ページ)
- REST API を使用してコピー サービスの設定 (7 ページ)

## コピー サービスについて

すべてのトラフィックを複製する SPAN とは異なり、 Cisco Application Centric Infrastructure (ACI) のコピー サービス機能は、契約での仕様に従って、エンドポイント グループ間のトラ フィックのうちコピーの部分だけを選択的に有効にします。ブロードキャスト、不明なユニ キャストとマルチキャスト (BUM)、および契約の対象外であるコントロール プレーン トラ フィックは、コピーされません。対照的に、SPAN は、エンドポイント グループ、アクセス ポートまたはアップリンクポートから発するすべてのトラフィックをコピーします。SPANと は異なり、コピーサービスは、コピーされたトラフィックにヘッダーを追加しません。コピー サービスのトラフィックは、通常のトラフィックの転送への影響を最小限に抑えるため、ス イッチ内で内部的に管理されます。

コピー サービスは、コピーされるトラフィックの宛先としてコピー クラスタを指定する、レ イヤ4~ レイヤ7サービス グラフ テンプレートの一部として構成されます。コピー サービス はサービス グラフ内の異なるホップにタップすることができます。たとえば、コピー サービ スは、コンシューマ エンドポイント グループとファイアウォール プロバイダ エンドポイント の間のトラフィック、またはサーバのロードバランサとファイアウォールの間のトラフィック を選択することができます。コピー クラスタは、テナント間で共有することができます。

コピー サービスを使用するには、以下のタスクを実施する必要があります:

- 送信元と宛先エンドポイント グループを特定します。
- 情報カテゴリ、および契約フィルタで許可されている内容に従って、コピー対象を指定す る契約を構成します。
- ターゲット デバイスを特定するレイヤ 4 ~ レイヤ 7 のコピー デバイスを構成し、それら が接続するポートを指定します。
- コピー サービスをレイヤ 4 ~ レイヤ 7 サービス グラフ テンプレートの一部として使用し ます。
- どのデバイスがサービスグラフからのトラフィックを受信するかを指定する、デバイス選 択ポリシーを構成します。デバイス選択ポリシーを構成する際には、契約、サービスグラ フ、コピー クラスタ、およびコピー デバイス内のクラスタ論理インターフェイスを指定 します。

# コピー サービスの制限

コピー サービス機能を使用する場合、次の制限が適用されます:

- コピー サービスは、N9K-9300-EX と -FX リーフ スイッチでのみサポートされます。
- ローカルおよびリモートのアナライザ ポートにコピーされるデータ パス トラフィックに ついては、コピーされたトラフィックではサービス クラス (CoS) および差別化サービス コードポイント(DSCP)の値が保持されません。これは、コピーアクションの契約が、実 際の COS または DSCP 値の変更の前後に、入力または出力 TOR のいずれかで問題となる 可能性があるからです。

特定のエンドポイント入力方向での、データ パスのトラフィックにポリシーを適用する 際、トラフィックは、実際の着信トラフィックにポリシーが適用される前にコピーされま す。これは、N9K-93108TC-EX および N9K-93180YC-EX スイッチでの ASIC の制限のため です。

- コピー サービスは、コピー クラスタごとに 1 つのデバイスだけをサポートします。
- コピー クラスタは、1 つの論理インターフェイスだけをサポートします。
- コンシューマ エンドポイントまたはプロバイダー エンドポイントでのコピー アナライザ は、N9K-93108TC-EX および N9K-93180YC-EX スイッチでのみ設定できます。 N9K-93128TX、N9K-9396PX、または N9K-9396TX スイッチでコピー アナライザを設定す ると、エラーが発生します。
- tn-common/ctx-copy VRF インスタンスは、コピー VRF インスタンスとも呼ばれ、コピー サービスのためのシステム予約コンテキストです。コピー VRF インスタンスは、ブート アップ シーケンス中に、システムにより自動設定されます。コピー VRF インスタンスを ユーザが設定または削除することはできません。
- vzAny 契約でのコピー サービスはサポートされていません。
- フローの各方向に別々のコピーデバイスを使用する場合は、2 つの異なる単方向フィルタ が必要です。

## **GUI** を使用したコピー サービスの設定

この手順では、GUI を使用して、コピー サービスを設定します。

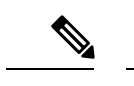

- コピー デバイスを設定すると、context aware パラメータは使用されません。context aware パラメータにはsingle contextというデフォルト値がありますが、これは無視されます。 (注)
- ステップ **1** 1 つ以上の コピー デバイスを作成します。 コピー デバイスの作成についての詳細は、GUI を使用したコピーデバイスの作成 (3ページ)を参照し てください。
- ステップ **2** コピー サービスで使用するサービス グラフ テンプレートを作成します。

サービスグラフテンプレートの作成についての詳細は、GUI[でサービスグラフテンプレートを構成する](cisco-apic-layer-4-to-layer-7-services-deployment-guide-60x_chapter6.pdf#nameddest=unique_12)を 参照してください。

- a) 1 つ以上のサービス ノードを作成する場合は、**Device Clusters** セクションから、レイヤ 4 ~ レイヤ 7 サービス デバイスを、コンシューマ エンドポイント グループとプロバイダー エンドポイント グルー プの間にドラッグします。
- b) **Device Clusters** セクションから、コピー デバイスを、任意の 2 つのオブジェクトの間にドラッグして 1 つ以上のコピー ノードを作成します。

コピーデバイスをドロップした場所が、コピーデバイスがトラフィックをコピーする、データフロー 内のポイントとなります。

ステップ **3** レイヤ 4 ~ レイヤ 7 サービス グラフ テンプレートを適用します。

サービス グラフ テンプレートを適用する方法の詳細については、GUI [を使用したエンドポイント](cisco-apic-layer-4-to-layer-7-services-deployment-guide-60x_chapter6.pdf#nameddest=unique_13) グルー プへのサービス グラフ [テンプレートの適用](cisco-apic-layer-4-to-layer-7-services-deployment-guide-60x_chapter6.pdf#nameddest=unique_13)を参照してください。

### **GUI** を使用したコピーデバイスの作成

コピー デバイスは、copy ノードを作成するコピー サービス機能の一部として使用されます。 コピーのノードは、トラフィックをコピーするエンドポイント グループ間のデータ フローの どの時点を指定します。

この手順では、コピー デバイスの作成のみを行います。コピー サービス機能を使用するため に必要なその他の設定は行いません。コピー サービスの設定の詳細については、GUI を使用 したコピー サービスの設定 (2 ページ)を参照してください。

### 始める前に

テナントを作成しておく必要があります。

ステップ **1** メニュー バーで、**[Tenants]** > **[All Tenants]** の順に選択します。

**ステップ2** 作業ウィンドウで、テナントの名前をダブルクリックします。

- ステップ **3** [Navigation] ウィンドウで、**Tenant** *tenant\_name* > **Services** > **L4-L7** > **Devices** を選択します。
- ステップ **4** [Work] ウィンドウで、**Actions** > **Create Copy Devices** を選択します。
- ステップ **5 Create Copy Devices** ダイアログボックスの **General** セクションで、次のフィールドを設定します:

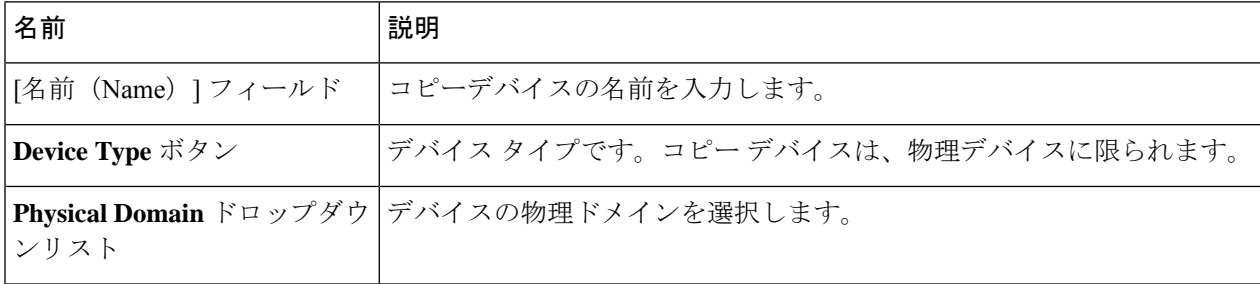

ステップ **6 Device 1** セクションで、**+** をクリックしてデバイス インターフェイスを追加し、以下のフィールドを設定 して、 **Update** をクリックします:

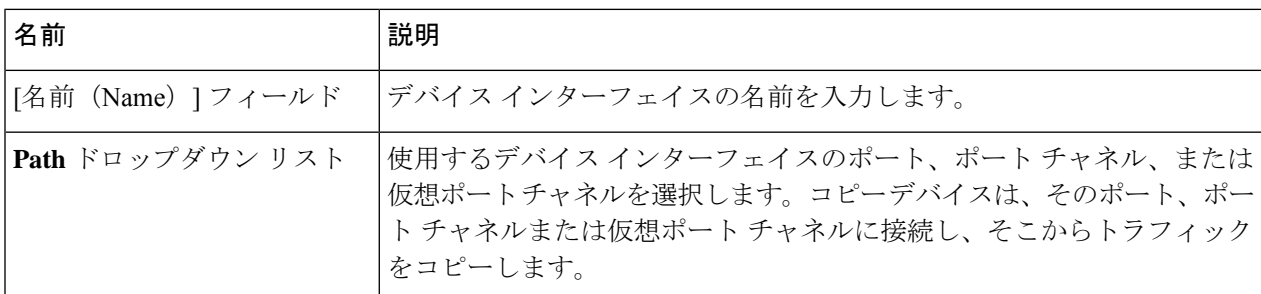

ステップ **7 Cluster**セクションで、**+**をクリックしてクラスタインターフェイスを追加し、以下のフィールドを設定し て、**Update** をクリックします:

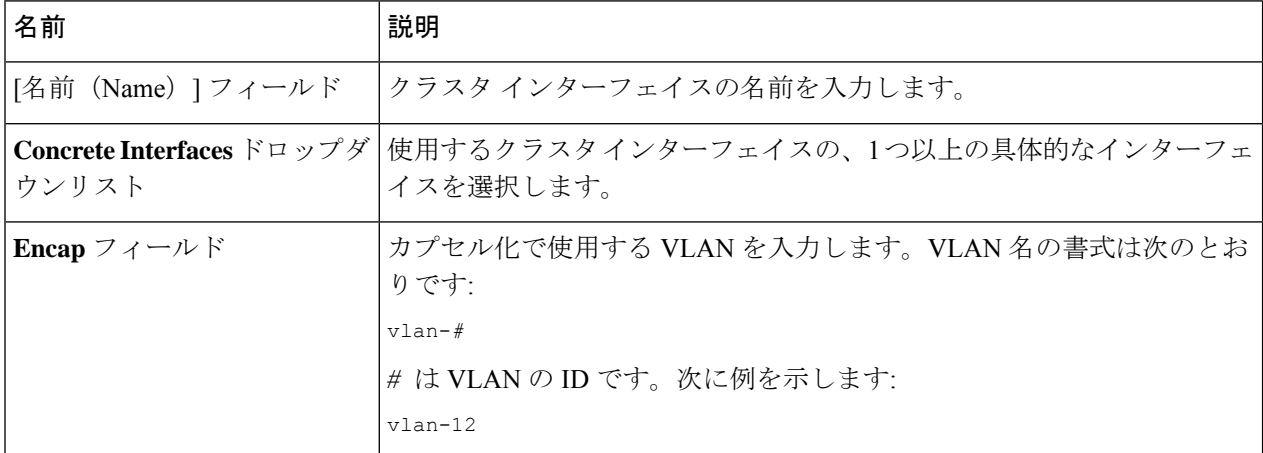

ステップ **8** [送信(Submit)] をクリックします。

# **NX-OS** スタイルの **CLI** を使用したコピー サービスの設定

この手順では、CLI を使用してコピー サービスを設定する例を提供します。

 $\label{eq:1} \bigotimes_{\mathbb{Z}}% {\textstyle\bigoplus_{\mathbb{Z}}% {\textstyle\bigoplus_{\mathbb{Z}}}} \mathbb{Z}^{\textstyle\bigoplus_{\mathbb{Z}}% {\textstyle\bigoplus_{\mathbb{Z}}}} \mathbb{Z}^{\textstyle\bigoplus_{\mathbb{Z}}% {\textstyle\bigoplus_{\mathbb{Z}}}} \mathbb{Z}^{\textstyle\bigoplus_{\mathbb{Z}}% {\textstyle\bigoplus_{\mathbb{Z}}}} \mathbb{Z}^{\textstyle\bigoplus_{\mathbb{Z}}% {\textstyle\bigoplus_{\mathbb{Z}}% {\textstyle\bigoplus_{\mathbb{Z}}}} \mathbb{Z}^{\$ (注) コピー デバイスを設定すると、context aware パラメータは使用されません。context aware パラメータにはsingle contextというデフォルト値がありますが、これは無視されます。

ステップ1 コピー クラスタを作成します。

#### 例:

```
l4l7 cluster name Copy_1 type physical vlan-domain phys_scale_copy service COPY function none
 cluster-device Copy_1_Device_1
  cluster-interface Tap_copy vlan 3644
   member device Copy \overline{1} Device 1 device-interface int1
      interface ethernet 1/15 leaf 104
      exit
   member device Copy 1 Device 1 device-interface int2
      interface ethernet 1/15 leaf 105
      exit
    member device Copy 1 Device 1 device-interface int3
      interface ethernet 1/20 leaf 105
      exit
    exit
  exit
```
ステップ2 抽象グラフとデバイスのコンテキストを作成し、グラフを適用します。

#### 例:

```
l4l7 graph g5 contract c5
  service CP1 device-cluster-tenant t1 device-cluster Copy_1 mode OTHER service COPY
    connector copy cluster-interface Tap_copy
     exit
    exit
  connection C1 terminal consumer terminal provider copyservice CP1 connector copy
  Exit
```
ステップ **3** グラフを契約を接続します。

### 例:

```
contract c5
 scope tenant
  subject Subject
   access-group default both
   l4l7 graph g5
    exit
  Exit
```
ステップ **4** 契約をエンドポイント グループを接続します。

例:

epg epg2210 bridge-domain member bd5

```
contract consumer c5
 exit
epg epg2211
 bridge-domain member bd5
 contract provider c5
 Exit
```
### 例

```
次の例では、両側でコピー デバイスとファイアウォール サービス グラフを作成しま
す。
 tenant tenant_cmd_line
   l4l7 graph graph_fire contract fire
     service Fire device-cluster-tenant tenant cmd line device-cluster Fire mode FW ROUTED
       connector consumer cluster-interface Outside_cmdline
         bridge-domain tenant tenant_cmd_line name Consumer_BD_1
         exit
       connector provider cluster-interface Inside_cmdline
         bridge-domain tenant tenant_cmd_line name Provider_BD1
         exit
       exit
     service CP2 device-cluster-tenant tenant cmd line device-cluster copy1 mode OTHER
      service COPY
       connector copy cluster-interface int1
         exit
       exit
     service CP3 device-cluster-tenant tenant cmd line device-cluster copy1 mode OTHER
      service COPY
       connector copy cluster-interface int1
         exit
       exit
     connection C1 terminal consumer service Fire connector consumer copyservice CP2
      connector copy
     connection C2 terminal provider service Fire connector provider copyservice CP3
      connector copy
     exit
   Exit
次の例では、すべてのリンクで接続されているコピーデバイスでワンアームモードで
ファイアウォールとロード バランスを作成します。
    1417 graph Graph LB Firewall contract c1 firewall
     service Fire device-cluster-tenant Tenant_Firewall_LB device-cluster Firewall_1
mode
      FW_ROUTED
       connector consumer cluster-interface Outside_Firewall
         bridge-domain tenant Tenant_Firewall_LB name BD1_Consumer
         exit
       connector provider cluster-interface Inside_Firewall
         bridge-domain tenant Tenant Firewall LB name BD2 Provider
         exit
       exit
     service LB device-cluster-tenant Tenant_Firewall_LB device-cluster LB_1 mode
ADC_ONE_ARM
       connector consumer cluster-interface LB_Inside
        bridge-domain tenant Tenant_Firewall_LB name BD2_Provider
         exit
       connector provider cluster-interface LB_Inside
```

```
bridge-domain tenant Tenant_Firewall_LB name BD2_Provider
     exit
   Exit
 service CP6 device-cluster-tenant Tenant Pass2 device-cluster Copy pass2 mode OTHER
   service-type COPY
   connector copy cluster-interface tap_copy
     exit
   Exit
 service CP7 device-cluster-tenant Tenant_Pass2 device-cluster Copy_pass2 mode OTHER
   service-type COPY
   connector copy cluster-interface tap_copy
     exit
   Exit
service CP8 device-cluster-tenant Tenant_Pass2 device-cluster Copy_pass2 mode OTHER
   service-type COPY
   connector copy cluster-interface tap_copy
     exit
   exit
 connection C1 terminal consumer service Fire connector consumer copyservice CP6
   connector copy
 connection C2 intra-service service1 Fire connector1 provider service2 LB connector2
  consumer copyservice CP7 connector copy
 connection C3 terminal provider service LB connector provider copyservice CP8
  connector copy
  exit
exit
```
# **REST API** を使用してコピー サービスの設定

コピー デバイスは、copy ノードを作成するコピー サービス機能の一部として使用されます。 コピーのノードは、トラフィックをコピーするエンドポイント グループ間のデータ フローの どの時点を指定します。

この手順では、REST API を使用してコピー サービスを設定する例を提供します。

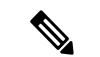

コピー デバイスを設定すると、context aware パラメータは使用されません。context aware パラメータにはsingle contextというデフォルト値がありますが、これは無視されます。 (注)

#### 始める前に

テナントを作成しておく必要があります。

ステップ1 コピーデバイスを作成します。

#### 例:

<vnsLDevVip contextAware="single-Context" devtype="PHYSICAL" funcType="None" isCopy="yes" managed="no" mode="legacy-Mode" name="copy0" svcType="COPY" trunking="no"> <vnsRsALDevToPhysDomP tDn="uni/phys-phys\_scale\_copy"/>

```
<vnsCDev devCtxLbl="" name="copy_Dyn_Device_0" vcenterName="" vmName="">
        <vnsCIf name="int1" vnicName="">
            <vnsRsCIfPathAtt tDn="topology/pod-1/paths-104/pathep-[eth1/15]"/>
        \langle/vnsCIf>
        <vnsCIf name="int2" vnicName="">
            <vnsRsCIfPathAtt tDn="topology/pod-1/paths-105/pathep-[eth1/15]"/>
        </vnsCIf>
    </vnsCDev>
    <vnsLIf encap="vlan-3540" name="TAP">
        <vnsRsCIfAttN tDn="uni/tn-t22/lDevVip-copy0/cDev-copy_Dyn_Device_0/cIf-[int2]"/>
        <vnsRsCIfAttN tDn="uni/tn-t22/lDevVip-copy0/cDev-copy_Dyn_Device_0/cIf-[int1]"/>
    </vnsLIf>
</vnsLDevVip>
```
ステップ **2** 論理デバイス コンテキスト (デバイス選択ポリシーとも呼ばれる) を作成します。

#### 例:

```
<vnsLDevCtx ctrctNameOrLbl="c0" descr="" graphNameOrLbl="g0" name="" nodeNameOrLbl="CP1">
    <vnsRsLDevCtxToLDev tDn="uni/tn-t22/lDevVip-copy0"/>
    <vnsLIfCtx connNameOrLbl="copy" descr="" name="">
        <vnsRsLIfCtxToLIf tDn="uni/tn-t22/lDevVip-copy0/lIf-TAP"/>
    </vnsLIfCtx>
</vnsLDevCtx>
```
ステップ **3** 作成し、コピーするグラフ テンプレートを適用します。

### 例:

```
<vnsAbsGraph descr="" name="g0" ownerKey="" ownerTag="" uiTemplateType="UNSPECIFIED">
   <vnsAbsTermNodeCon descr="" name="T1" ownerKey="" ownerTag="">
        <vnsAbsTermConn attNotify="no" descr="" name="1" ownerKey="" ownerTag=""/>
       <vnsInTerm descr="" name=""/>
        <vnsOutTerm descr="" name=""/>
   </vnsAbsTermNodeCon>
   <vnsAbsTermNodeProv descr="" name="T2" ownerKey="" ownerTag="">
       <vnsAbsTermConn attNotify="no" descr="" name="1" ownerKey="" ownerTag=""/>
       <vnsInTerm descr="" name=""/>
        <vnsOutTerm descr="" name=""/>
   </vnsAbsTermNodeProv>
   <vnsAbsConnection adjType="L2" connDir="provider" connType="external" descr="" name="C1"
      ownerKey="" ownerTag="" unicastRoute="yes">
        <vnsRsAbsConnectionConns tDn="uni/tn-t22/AbsGraph-g0/AbsTermNodeCon-T1/AbsTConn"/>
        <vnsRsAbsConnectionConns tDn="uni/tn-t22/AbsGraph-g0/AbsTermNodeProv-T2/AbsTConn"/>
        <vnsRsAbsCopyConnection tDn="uni/tn-t22/AbsGraph-g0/AbsNode-CP1/AbsFConn-copy"/>
   </vnsAbsConnection>
   <vnsAbsNode descr="" funcTemplateType="OTHER" funcType="None" isCopy="yes" managed="no"
     name="CP1" ownerKey="" ownerTag="" routingMode="unspecified" sequenceNumber="0"
      shareEncap="no">
        <vnsAbsFuncConn attNotify="no" descr="" name="copy" ownerKey="" ownerTag=""/>
        <vnsRsNodeToLDev tDn="uni/tn-t22/lDevVip-copy0"/>
   </vnsAbsNode>
</vnsAbsGraph>
```
ステップ **4** エンドポイントのグループに関連付けられている契約でコピー グラフに関係を定義します。

#### 例:

```
<vzBrCP descr="" name="c0" ownerKey="" ownerTag="" prio="unspecified" scope="tenant"
 targetDscp="unspecified">
   <vzSubj consMatchT="AtleastOne" descr="" name="Subject" prio="unspecified"
     provMatchT="AtleastOne" revFltPorts="yes" targetDscp="unspecified">
        <vzRsSubjFiltAtt directives="" tnVzFilterName="default"/>
        <vzRsSubjGraphAtt directives="" tnVnsAbsGraphName="g0"/>
```

```
</vzSubj>
</vzBrCP>
```
ステップ **5** エンドポイント グループを契約を接続します。

例:

```
<fvAEPg name="epg2860">
   <fvRsCons tnVzBrCPName="c0"/>
    <fvRsBd tnFvBDName="bd0"/>
   <fvRsDomAtt tDn="uni/phys-phys_scale_SB"/>
   <fvRsPathAtt tDn="topology/pod-1/paths-104/pathep-[PC_int2_g1]" encap="vlan-2860"
     instrImedcy="immediate"/>
\langle fvAEPg\rangle<fvAEPg name="epg2861">
   <fvRsProv tnVzBrCPName="c0"/>
    <fvRsBd tnFvBDName="bd0"/>
   <fvRsDomAtt tDn="uni/phys-phys_scale_SB"/>
   <fvRsPathAtt tDn="topology/pod-1/paths-105/pathep-[PC_policy]" encap="vlan-2861"
     instrImedcy="immediate"/>
</fvAEPg>
```
I

翻訳について

このドキュメントは、米国シスコ発行ドキュメントの参考和訳です。リンク情報につきましては 、日本語版掲載時点で、英語版にアップデートがあり、リンク先のページが移動/変更されている 場合がありますことをご了承ください。あくまでも参考和訳となりますので、正式な内容につい ては米国サイトのドキュメントを参照ください。